# **PURPLESTRIDE** NASE

## $HOW - T0$ **SEND EMAILS FROM MY STRIDER CENTRAL**

**We've found that participants who send emails from their participant center raise more than twice as much as those who don't.** We want to make it easy for you to spread the word about PurpleStride to your contacts. Here's a simple how-to to help you send out some emails! Keep an eye out for **this color blue—that's how we'll call out action spots!**

### **Table of Contents**

- **1. Access My Strider Central**
- **2. Log in using the username you created during registration**
- **3. Select the appropriate event**
- **4. Select "Send an Email"**
- **5. Select your template**
- **6. Create your message**
- **7. Select your recipients**
- **8. Preview your message**
- **9. SEND!**

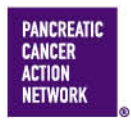

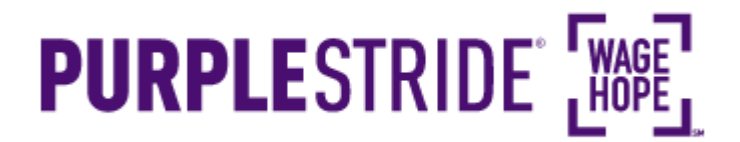

## $HOW - TO$ **SEND EMAILS FROM MY STRIDER CENTRAL**

### **1. Access My Strider Central**

From purplestride.org (or your local event's home page), select "Sign In" in the top right corner.

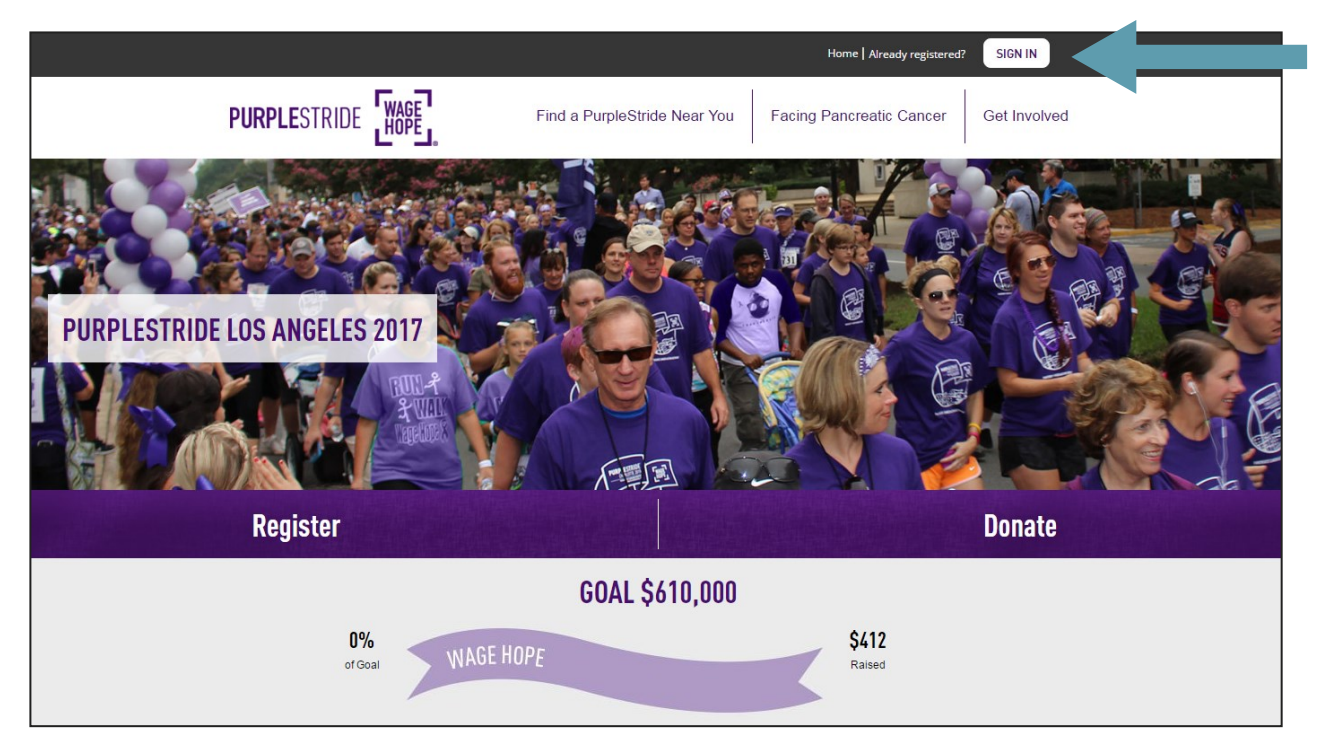

### **2. Log in using the username you created during registration**

If you don't remember your username or password, scroll down and enter your email address to have them emailed to you. If you've forgotten the email you used to register, you can call our Customer Service team at 877-272-6226.

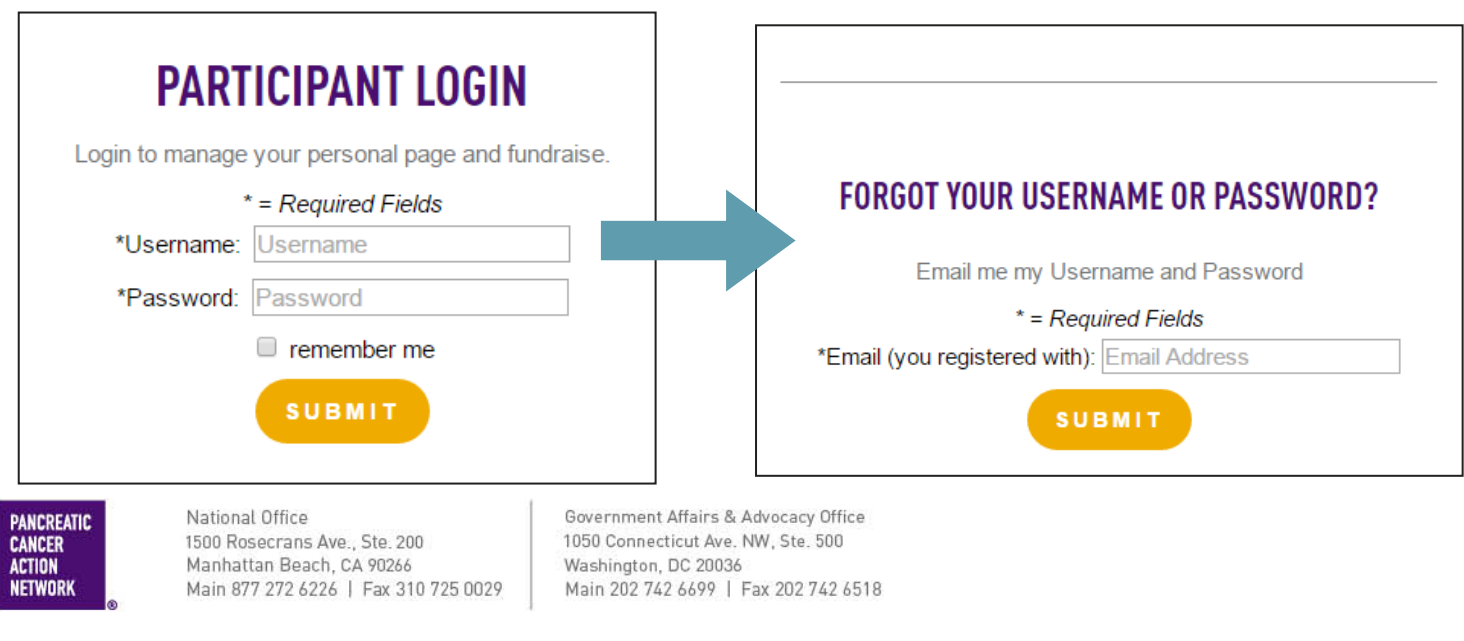

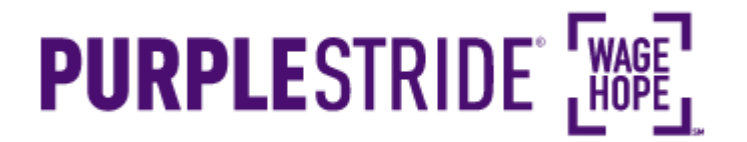

## $HOW - TO$ **SEND EMAILS FROM MY STRIDER CENTRAL**

#### **3. Select the appropriate event**

**If you are registered for multiple events**, they will all be listed on the next screen. Click the event name to access My Strider Central for the event for which you would like to personalize your page.

**If you are only registered for one event**, that event will be the only one listed on this screen. Click the event name to access My Strider Central.

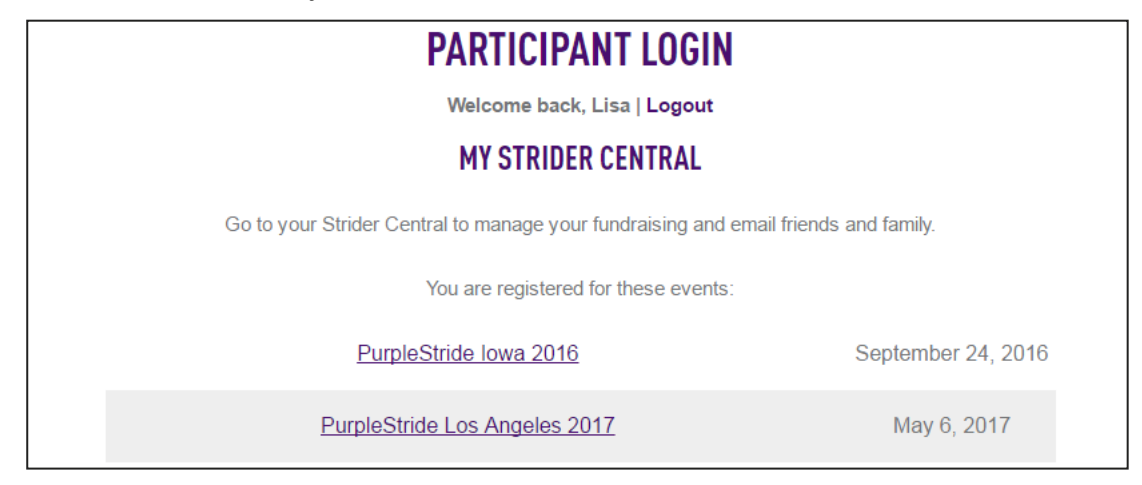

### **4. Select "Send an Email"**

Select the third option under "Next Steps" to Send an Email. You can also click "Send Email" in the right hand sidebar.

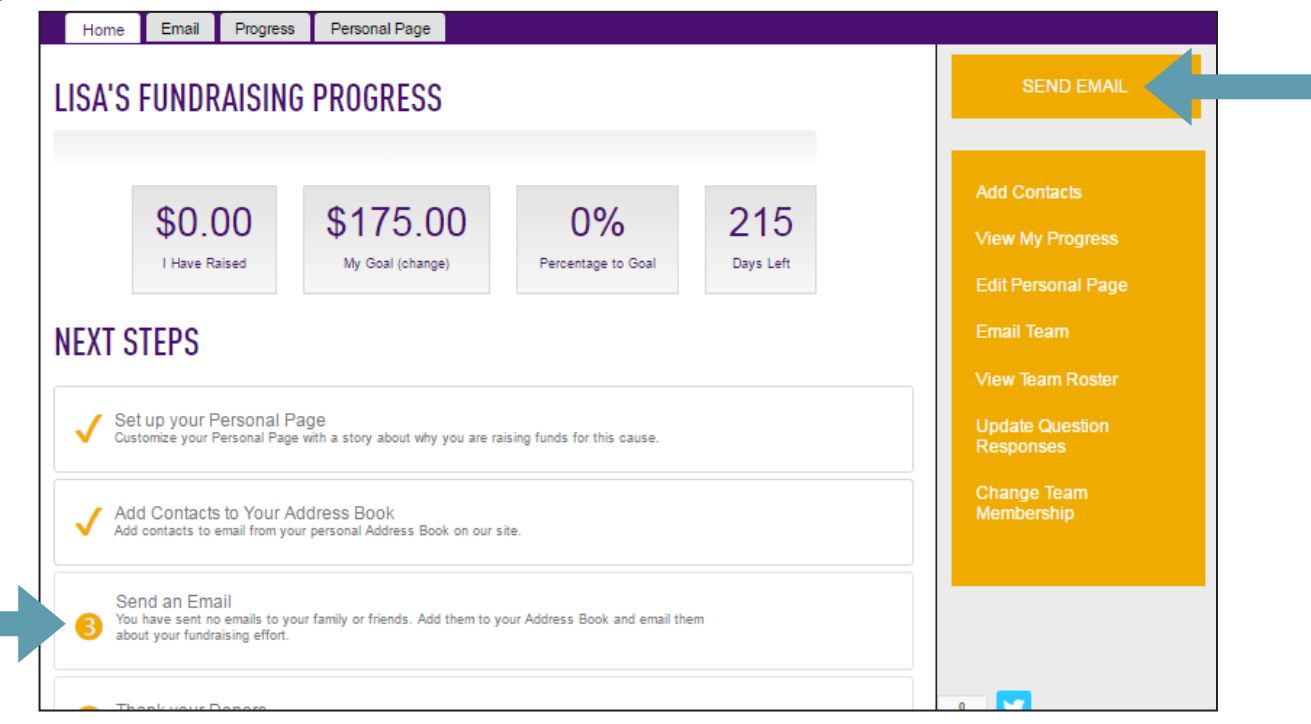

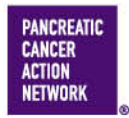

National Office 1500 Rosecrans Ave., Ste. 200 Manhattan Beach, CA 90266 Main 877 272 6226 | Fax 310 725 0029

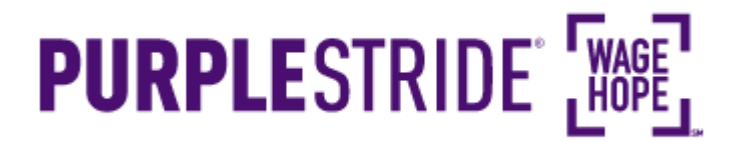

### $HOW - T0$ **SEND EMAILS FROM MY STRIDER CENTRAL**

#### **5. Select your template**

You have several options to choose from — if you would like to ask someone to join your team, you can select "Recruiting" and use our template there, or if you are going to be asking for donations, you can select "Solicitation."

We also have additional messages for you to use, such as a team message to send out to team members if you are a team captain, or else a blank message for you to populate yourself.

Choose the template that best suits your needs by clicking the corresponding gray bar and your message options will show up.

You can preview what each message will look like by clicking "Preview" next to the message name.

Once you've selected your template, click "Next."

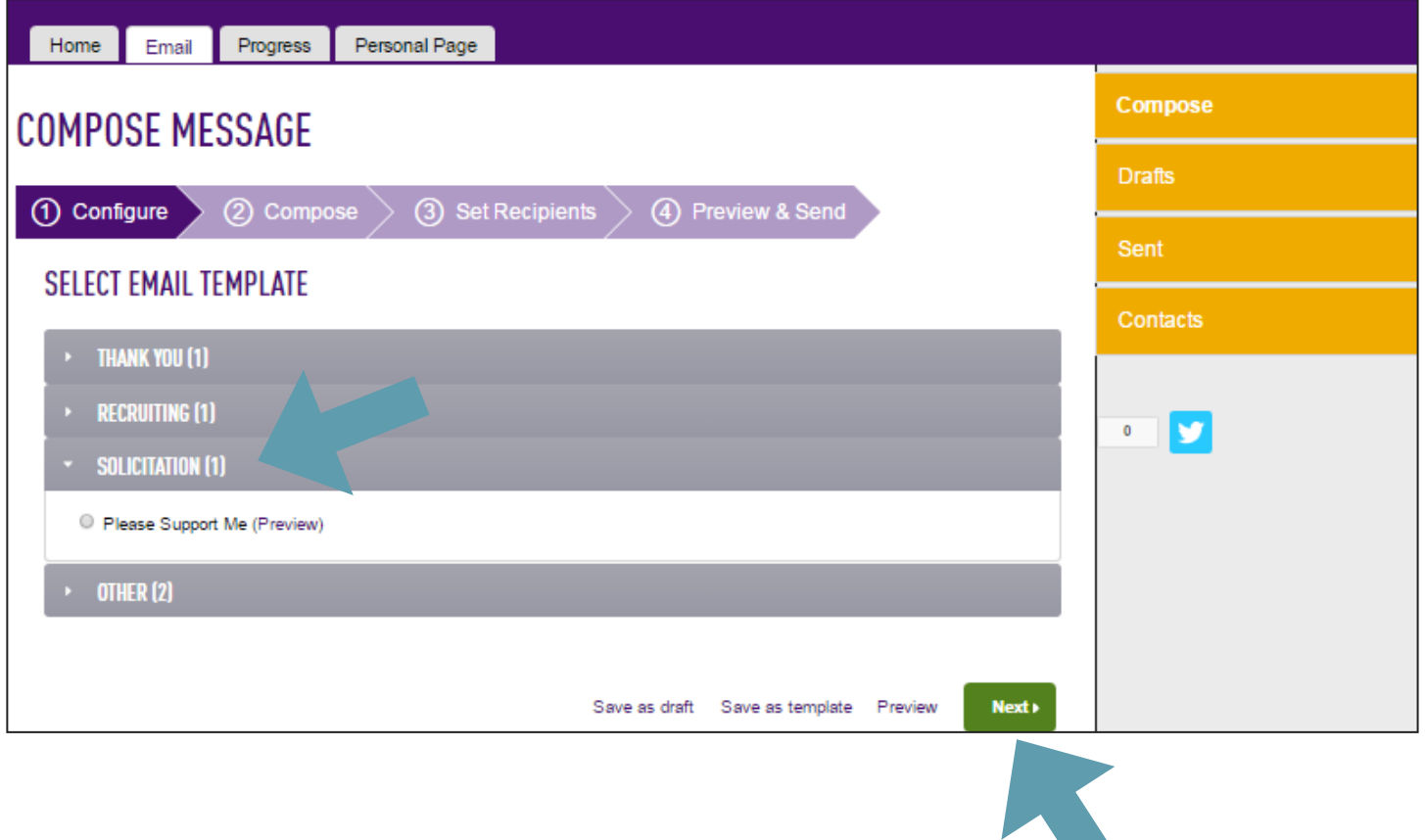

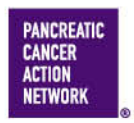

National Office 1500 Rosecrans Ave., Ste. 200 Manhattan Beach, CA 90266 Main 877 272 6226 | Fax 310 725 0029

# **PURPLESTRIDE WASE**

## $HOW - T0$ **SEND EMAILS FROM MY STRIDER CENTRAL**

### **6. Create your message**

Use the text field to customize your message. You can personalize it as much or as little as you like, but do ensure that you have checked the email for blank information (such as "**[INSERT YOUR NAME HERE]**" - those are called out in bold and are intended for you to input your personal information).

You can also change the subject line.

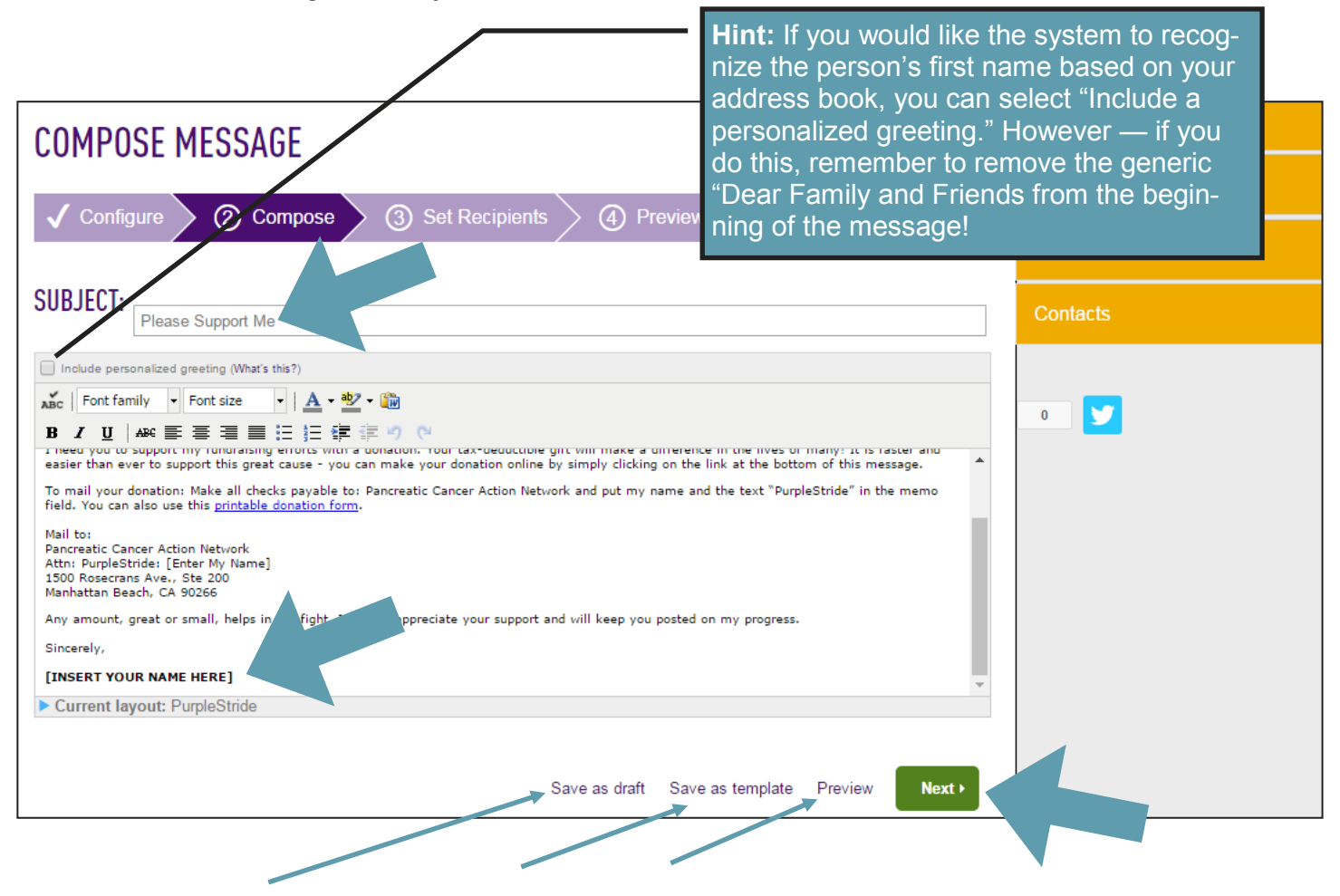

You can save as draft if you'll come back to finish later or, if you plan to use the message again, save it as a template. Preview your message, and once you're happy with it, click "Next."

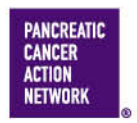

# **PURPLESTRIDE WASET**

### $HOW - T0$ **SEND EMAILS FROM MY STRIDER CENTRAL**

### **7. Select your recipients**

From the next screen, you can add more contacts or import contacts from your address book (see our helpful guide on [adding contacts to your participant center](http://media.pancan.org/volunteer/CO/PS_HowTo_AddContacts.pdf) if you need help).

From this page, you can select which of your contacts you would like to send your email to. Simply click the checkbox next to their name, and they will be added to the recipient list.

Once you're happy with your recipient list, click "Next."

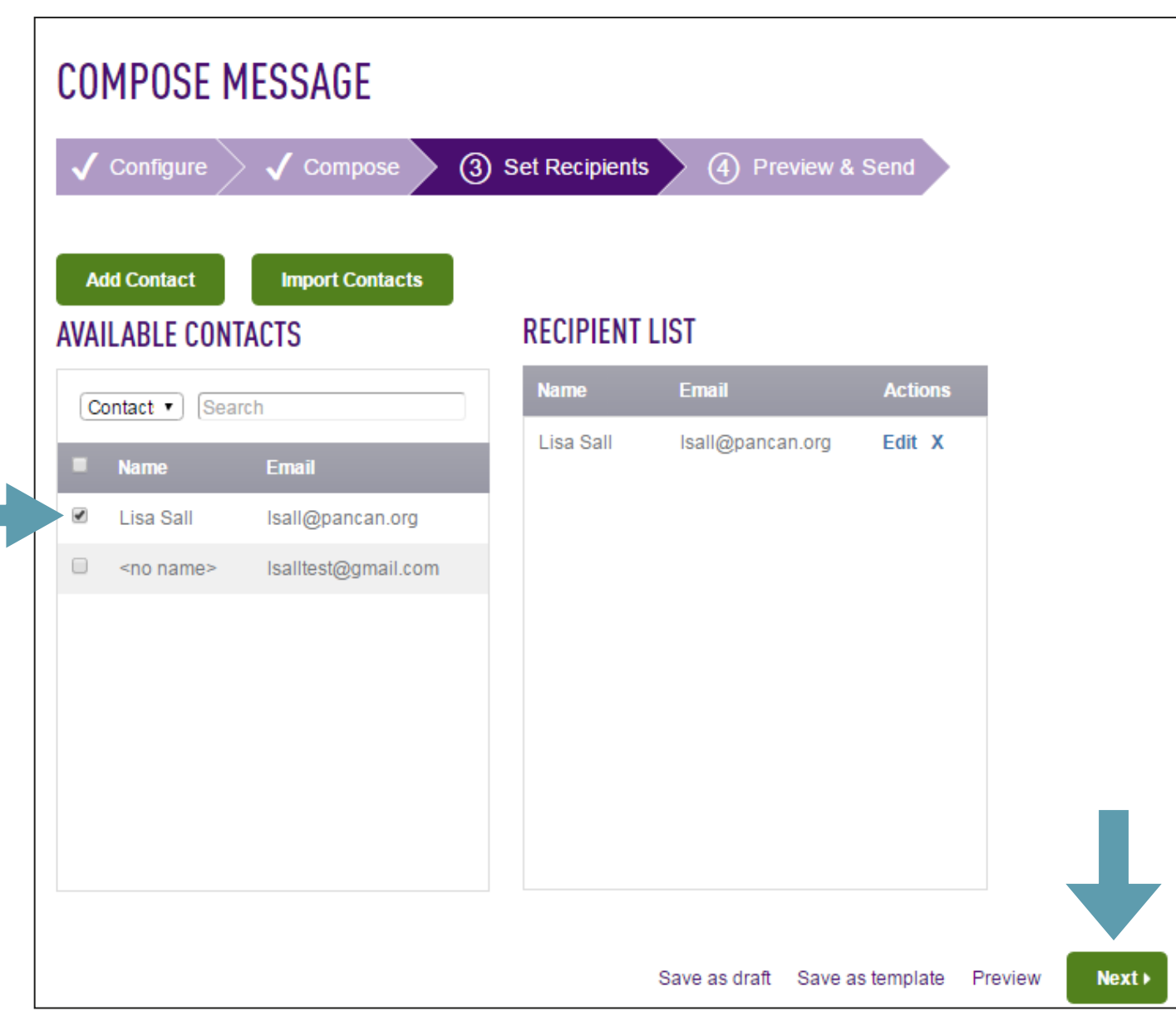

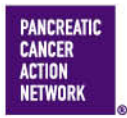

National Office 1500 Rosecrans Ave., Ste. 200 Manhattan Beach, CA 90266 Main 877 272 6226 | Fax 310 725 0029

# **PURPLESTRIDE WASET**

### $HOW - T0$ **SEND EMAILS FROM MY STRIDER CENTRAL**

#### **8. Preview your message**

Take one last look at your message and make sure you're happy with the way it looks. Remember, the "Join Me" link will take your friends to the registration process, while the "Donate to me" will take them to your personal fundraising page.

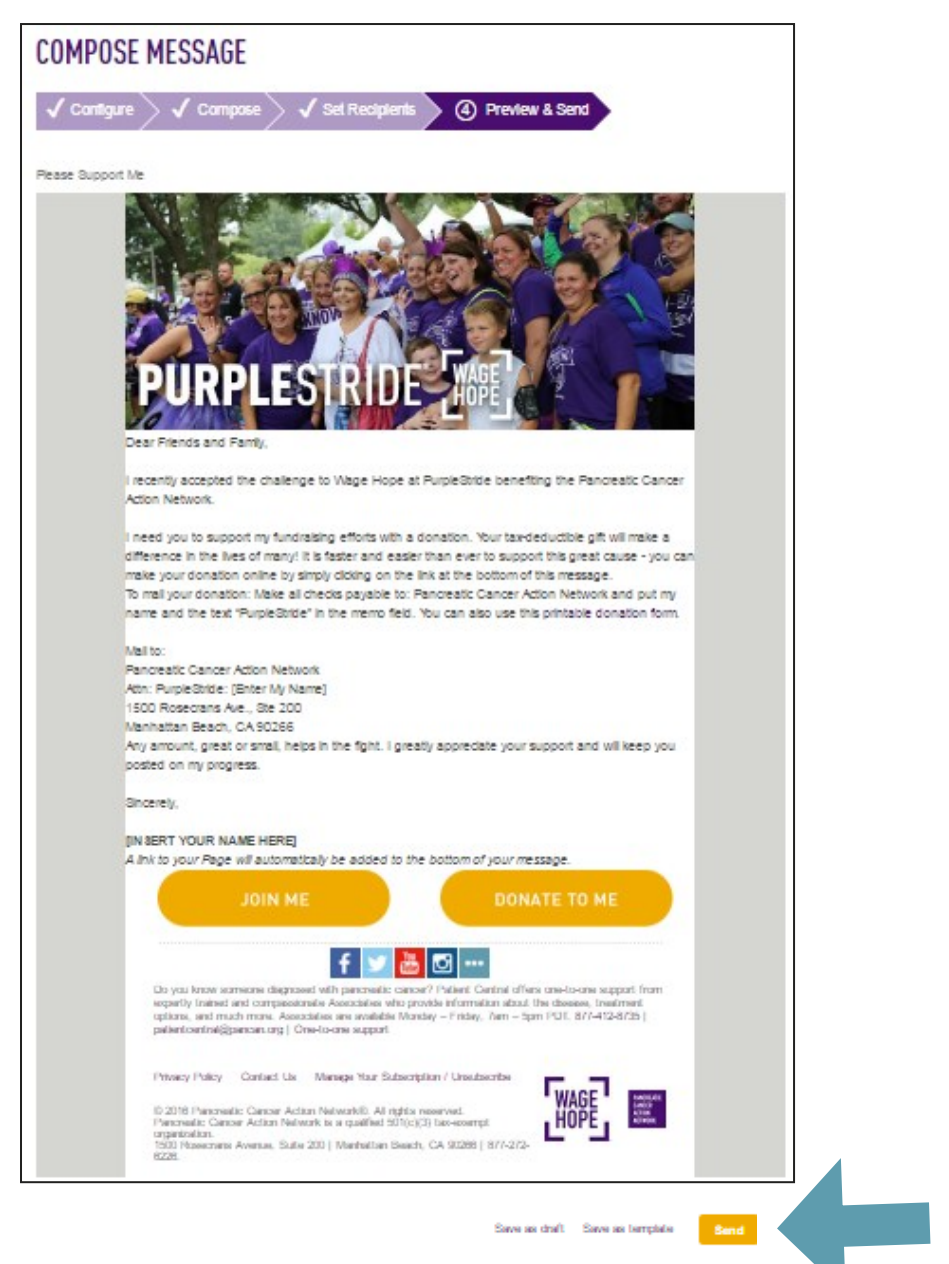

### **9. SEND! Once you're satisfied with your message, click "Send!"**

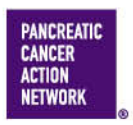

National Office 1500 Rosecrans Ave., Ste. 200 Manhattan Beach, CA 90266 Main 877 272 6226 | Fax 310 725 0029